## ■VMS 再生方法

①VMS アプリを立ち上げます。

②アプリ上のツールバーに有る「ホーム」を左クリックします。

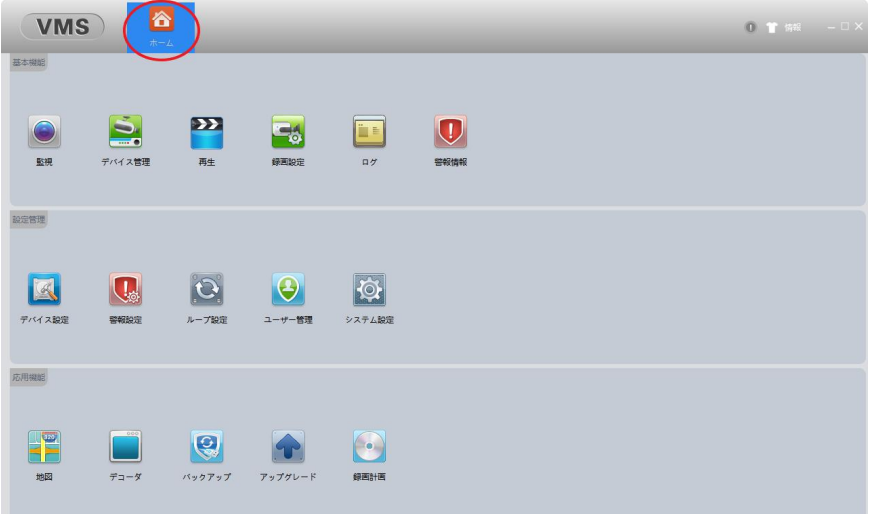

③ホーム内の画面から再生を左クリックします。

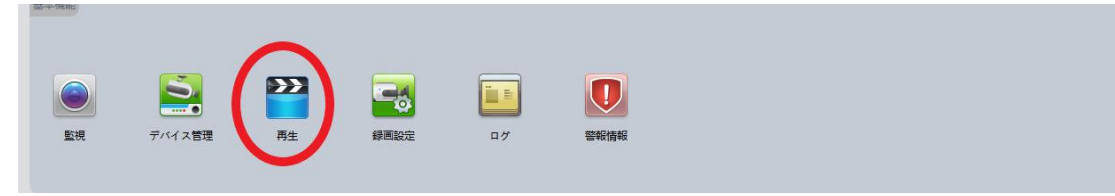

③録画再生画面、右に表示されるグループから、再生したい録画機を左クリックし、 再生したい CH のチェックボックスへチェックを入れます。

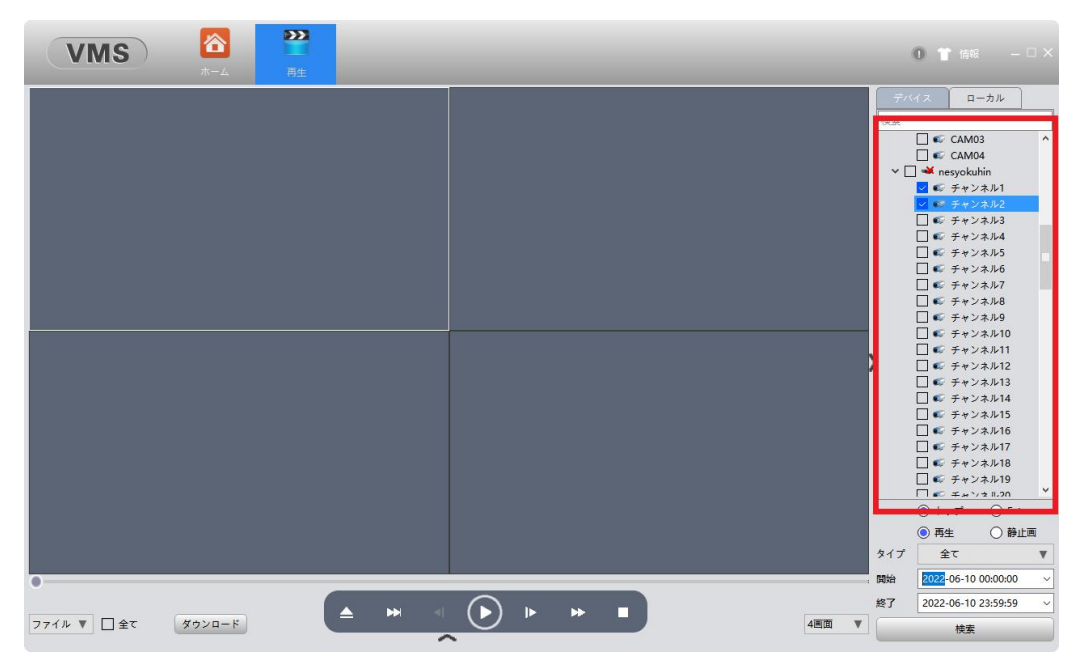

④画面右下の開始時間、終了時間から再生したい日付と時間帯を選択し、検索を左 クリックします。

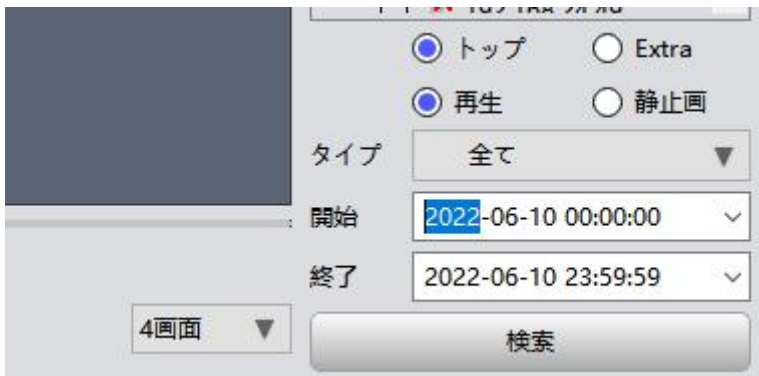

⑤再生方式としてファイル検索と時間帯検索の 2 通りで選択可能です。 赤枠の部分から「ファイル」又は「時間」を選択して下さい。

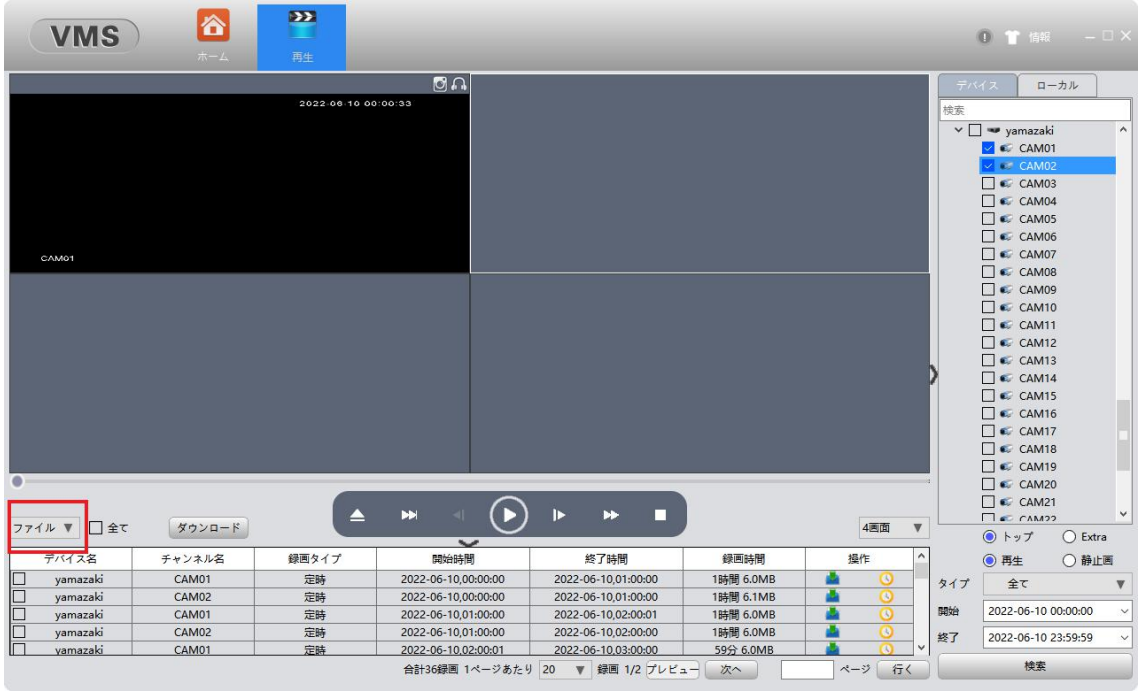

⑥ファイルの場合は再生したいCH と時間のファイルをダブルクリックすることによって 再生が可能です。

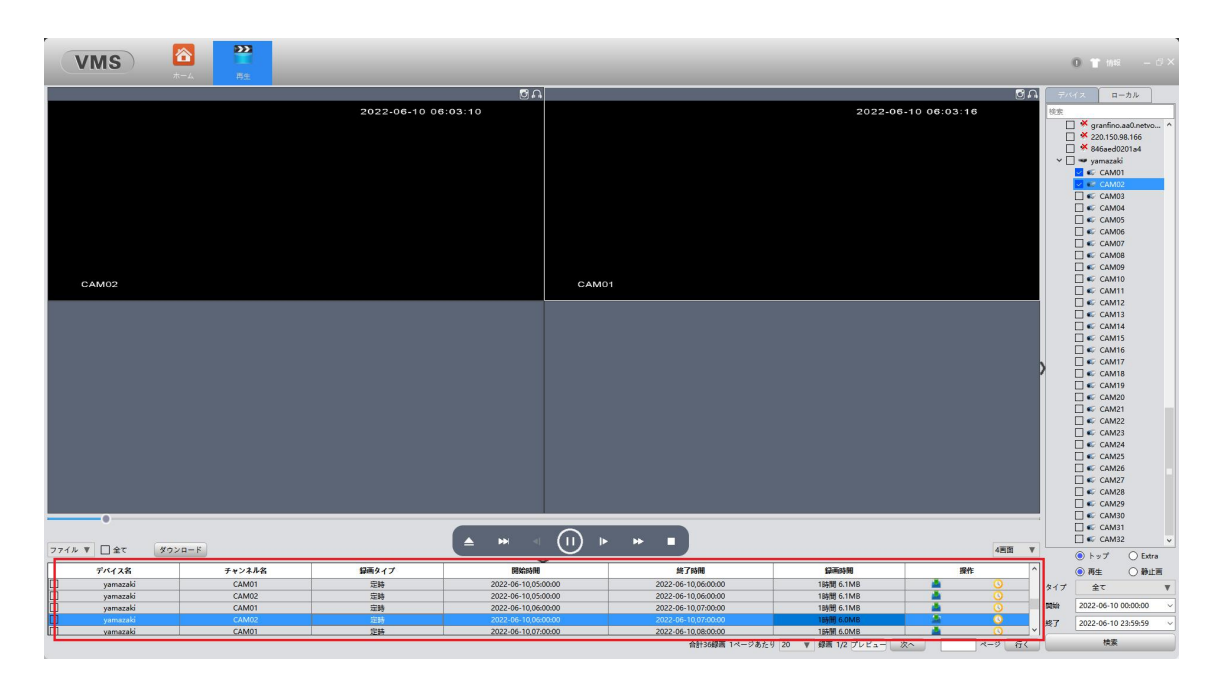

時間の場合はタイムバーが表示されます。 再生したい時間帯を左クリックすると、指定した時間帯の映像が表示されます。

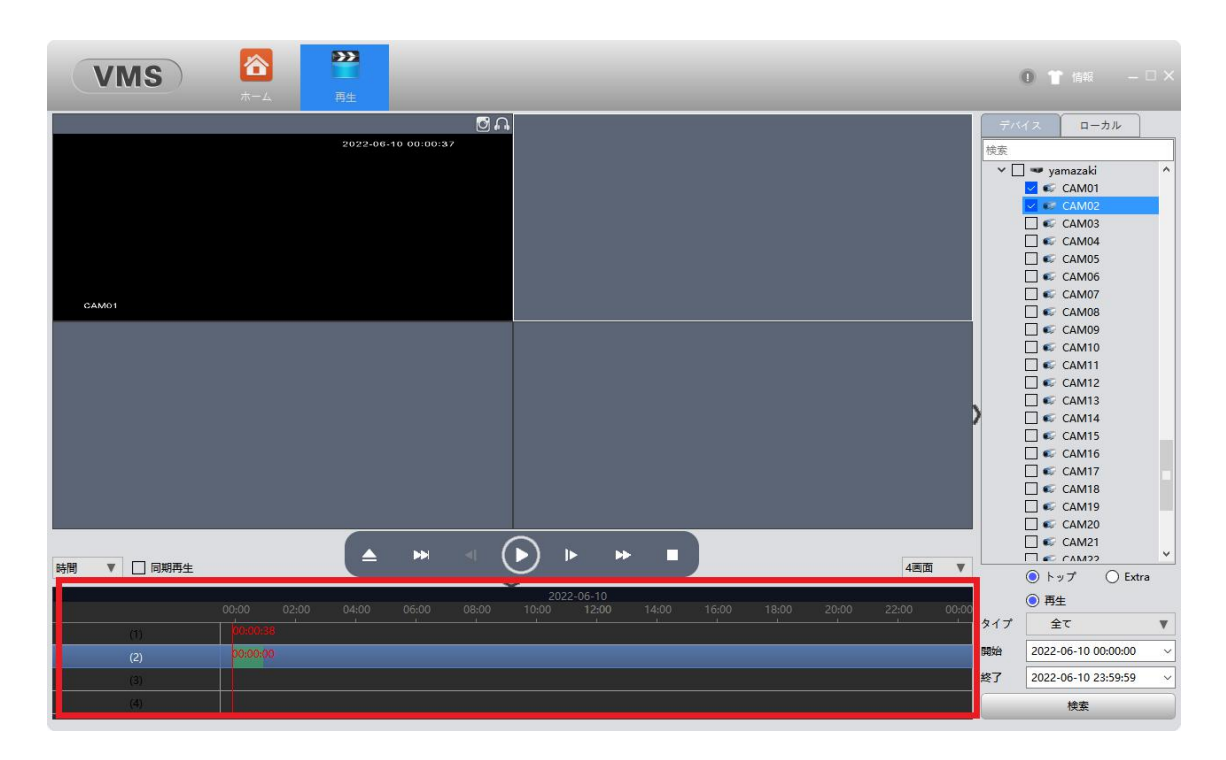